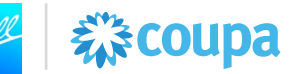

# **Introducción**

Esta ayuda de trabajo brinda soporte relacionada a la carga de su factura en el portal de proveedores de Coupa. Esta Ayuda de Trabajo es aplicable para los proveedores de Ball ubicados en México. Si bien algunos elementos de las capturas de pantalla pueden diferir de su experiencia debido a su rol en el sistema y/o actualizaciones del sistema, la funcionalidad explicada en esta Ayuda de trabajo seguirá siendo la misma.

## **Información Importante**

### **Facturación conforme a Coupa:**

Los proveedores registrados ante el SAT deben cumplir con los requisitos de facturación electrónica de México.

- Coupa admite los requisitos de facturación electrónica de México a través del proceso de facturación compatible con el CFDI en Coupa formatos de CFDI 3.3 y CFDI 4.0 y Recibos de Pago (Pagos) en 2.0
- El proveedor debe crear el CFDI y registrarlo ante el SAT antes de intentar subir esa factura dentro de Coupa
- Coupa valida el "Anexo 20" y otras reglas de facturación como datos de persona jurídica (proveedor y cliente), unidad de medida, etc.

## **Órdenes de Compra:**

- Todas las órdenes de compra serán emitidas como órdenes de compra basadas en cantidad
- Todas las órdenes de compra deben ser revisadas y confirmadas por ustedes.
- Si se requiere un cambio en la orden, deberá ponerse en contacto con el solicitante antes de hacer entrega de la orden y de generar su facturación.

#### **Facturación:**

- Deberá hacer referencia a la orden de compra de Coupa y al número de línea de la orden de compra al generar su factura.
- Diferencias entre la orden de compra y la factura resultaran en errores al ingresar su factura y podrían retrasar su pago.
- Adjunte el PDF original de la factura

#### **Recursos:**

Recursos adicionales relacionados con transacciones con Ball usando Coupa: [Ball Supplier](https://www.ball.com/our-company/supplier-resources/coupa/capacitacion-de-proveedores)  [Resource Portal](https://www.ball.com/our-company/supplier-resources/coupa/capacitacion-de-proveedores)

Para Soporte adicional contacte a [supplierenablement@ball.com](mailto:supplierenablement@ball.com)

#### **Enlace de acceso a Coupa**:<https://supplier.coupahost.com/sessions/new>

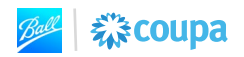

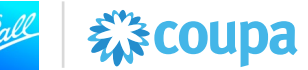

*\* Nota: se debe acceder a Coupa a través de Chrome, Firefox o Edge. Internet Explorer no debe usarse para Coupa.*

# Contenido

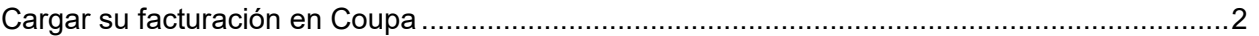

# <span id="page-1-0"></span>**Cargar su facturación en Coupa**

1. Inicie sesión en el **Portal de proveedores de Coupa** con sus credenciales de inicio de sesión de proveedor.

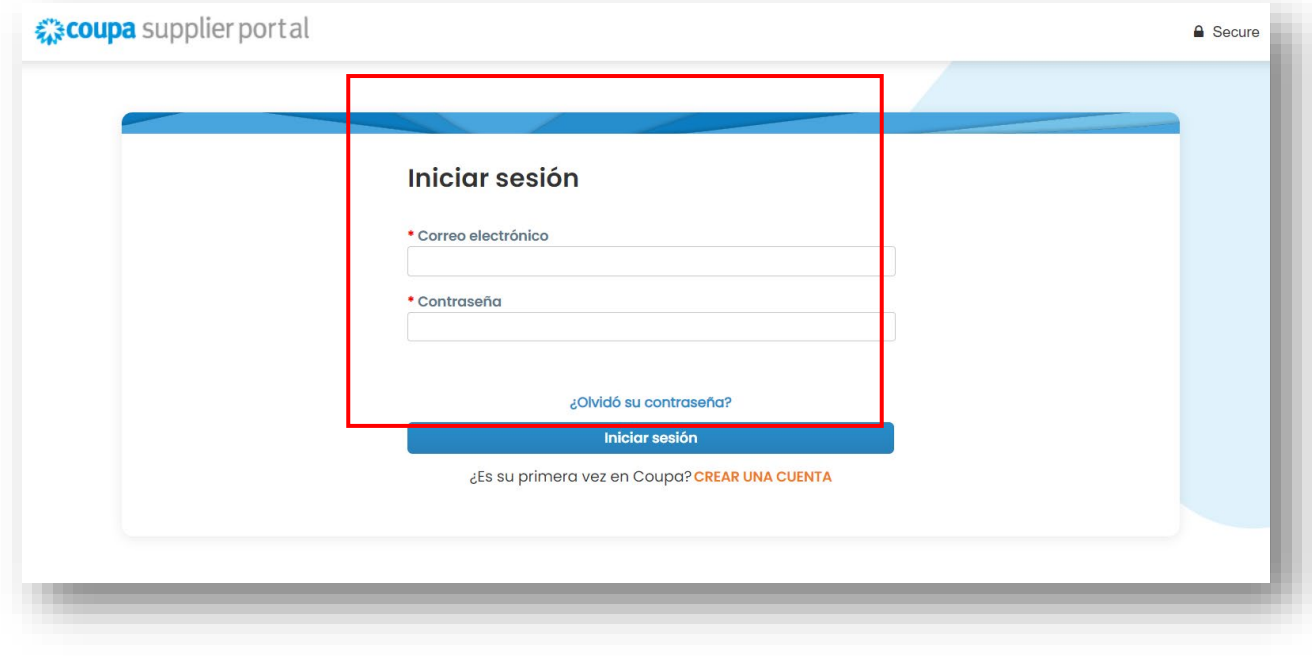

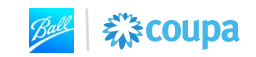

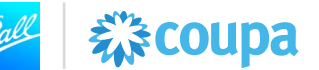

2. Se muestra la página de inicio del portal de proveedores de Coupa. **HAGA CLIC** en la pestaña de Órdenes

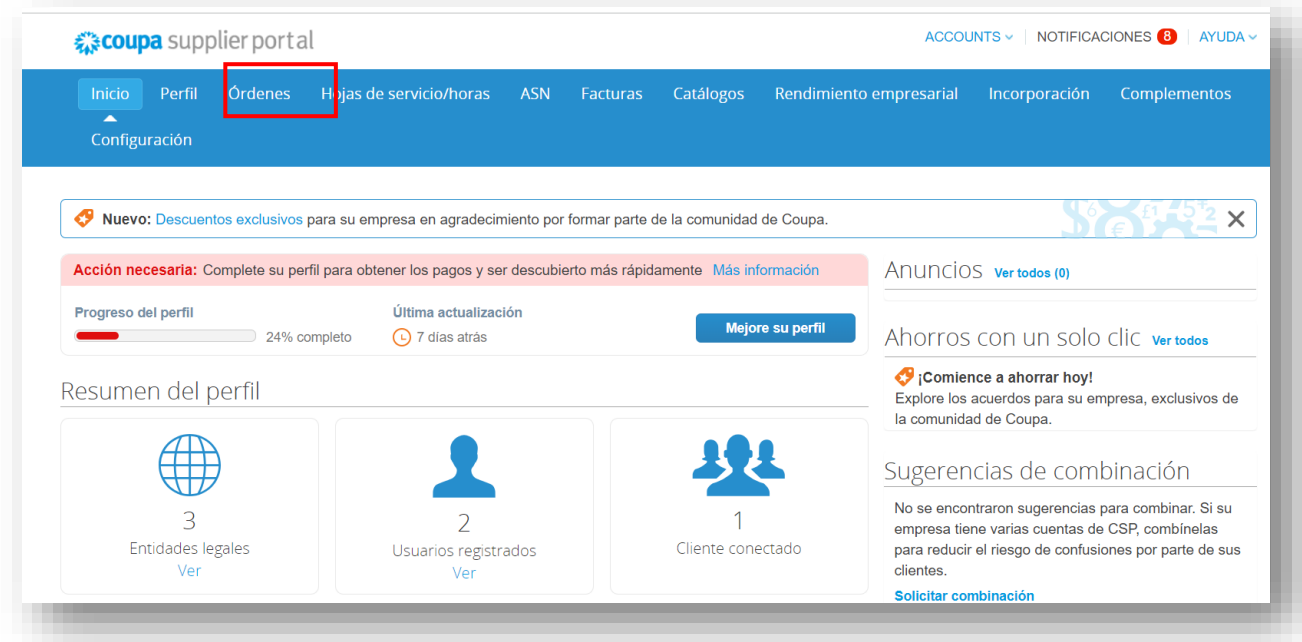

3. Se muestra la página de pedidos. Esta página muestra todas las órdenes de compra emitidas a su empresa por cada cliente.

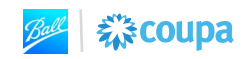

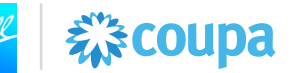

4. Busque la orden de compra para el que desea enviar una factura. **HAGA CLIC** en el ícono de la moneda de oro dentro de la columna Acciones para la orden de compra en específico.

**Nota:** Antes de enviar la factura, asegúrese de revisar los detalles de la orden de compra. Confirme que puede proporcionar los bienes/servicios enumerados en el pedido. Confirme que el precio unitario y la unidad de medida sean correctos. Si la orden de compra requiere ser corregida, solicite un cambio de orden de compra antes de enviar la factura.

Póngase en contacto con el solicitante en la orden de compra si tiene alguna pregunta relacionada con el pedido.

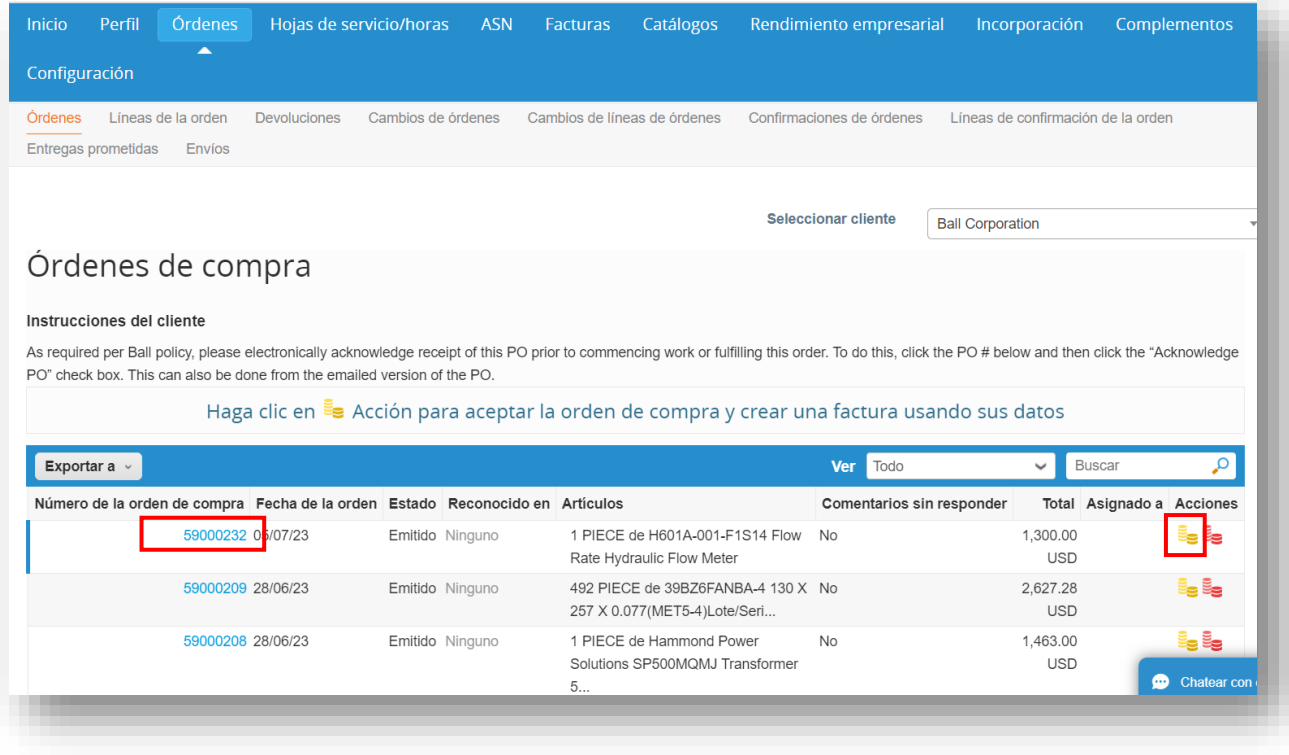

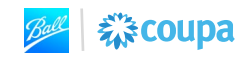

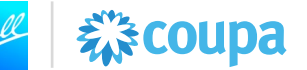

5. **SELECCIONE** la entidad legal de su empresa en el menú desplegable y **HAGA CLIC** en Continuar. Para crear una nueva entidad legal, **HAGA CLIC** en Agregar nuevo.

**Nota**: La información dentro de la entidad legal de su empresa (ID de RFC, Régimen fiscal, Dirección de origen de la factura, Razón social, etc.) se validará al cargar la factura.

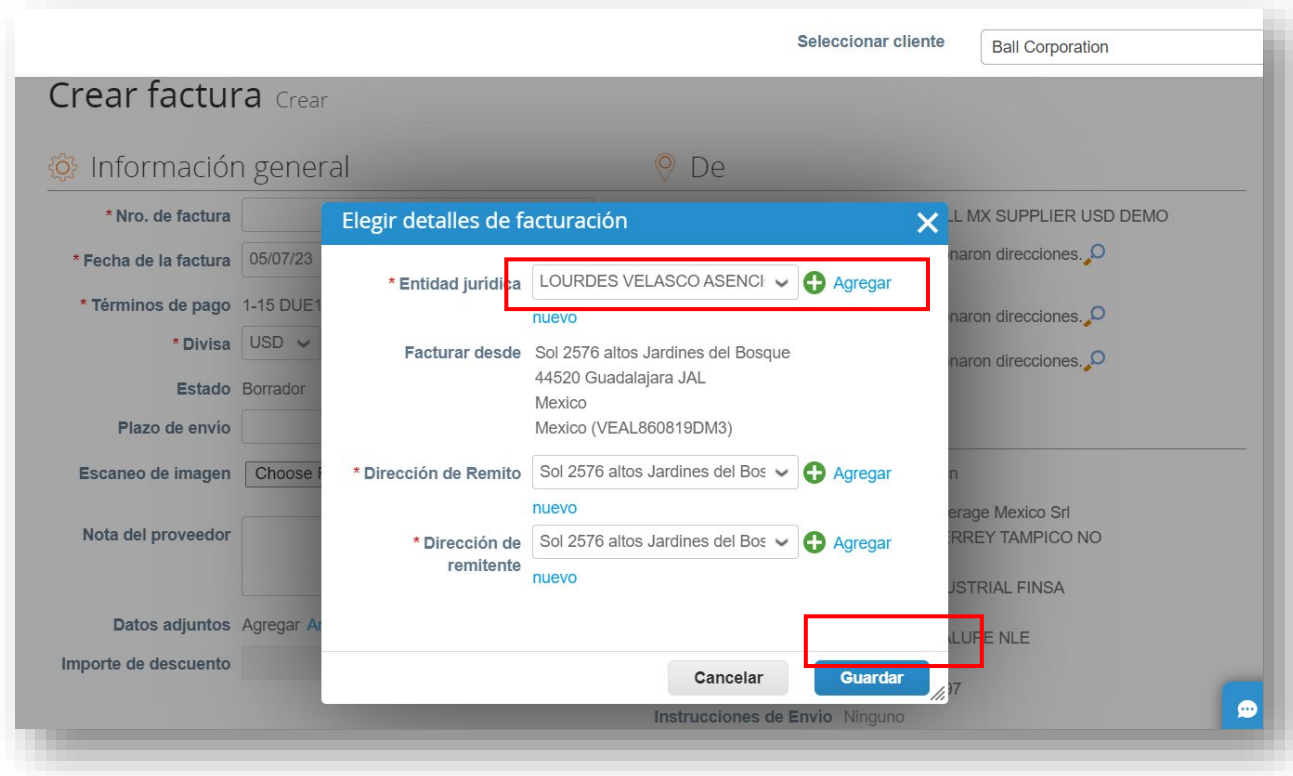

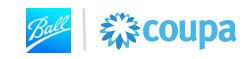

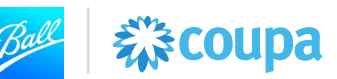

6. Cargue su factura. **SELECCIONE** el archivo XML de su factura. **HAGA CLIC** en Cargar.

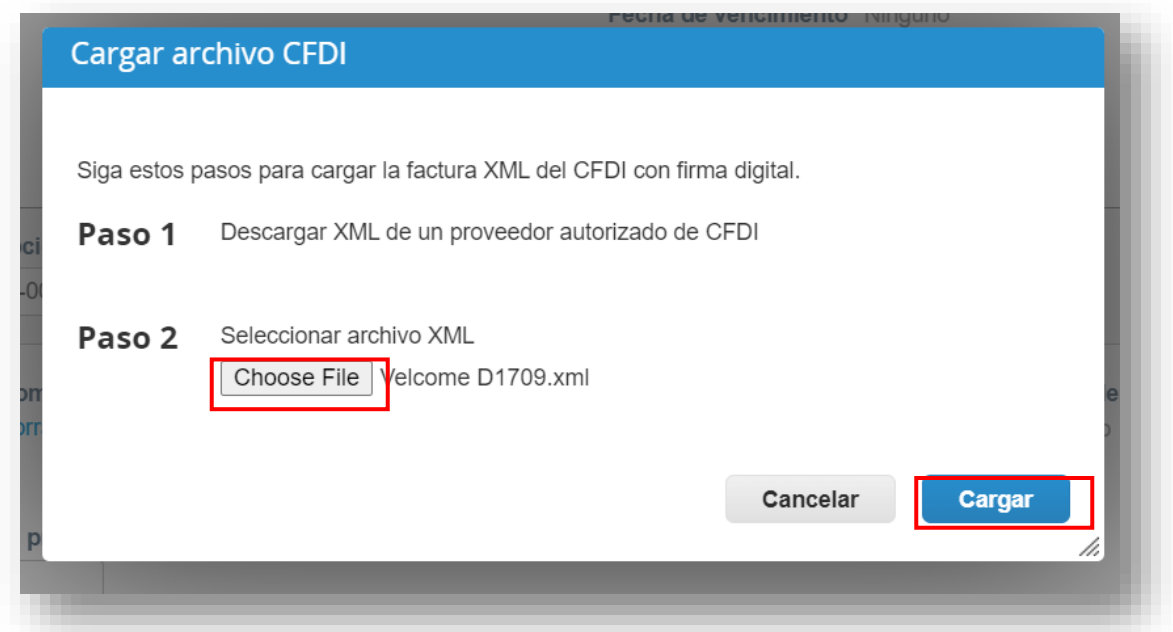

La factura es validada por el SAT. Tras una validación exitosa, los detalles de la factura como el folio fiscal, la fecha de la factura, el número de folio, los detalles de la línea de la factura, los impuestos y la información de retención, se completan en la factura de Coupa.

**Nota**: Si aparecen errores durante la validación de la factura, revise el error, corrija la factura y/o la información de la empresa y vuelva a cargar la factura.

Para obtener ayuda sobre cómo corregir los errores de validación de CFDI XML, consulte o el [sitio web del SAT.](https://www.sat.gob.mx/residentes-en-el-extranjero/factura-electronica)

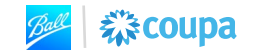

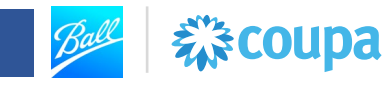

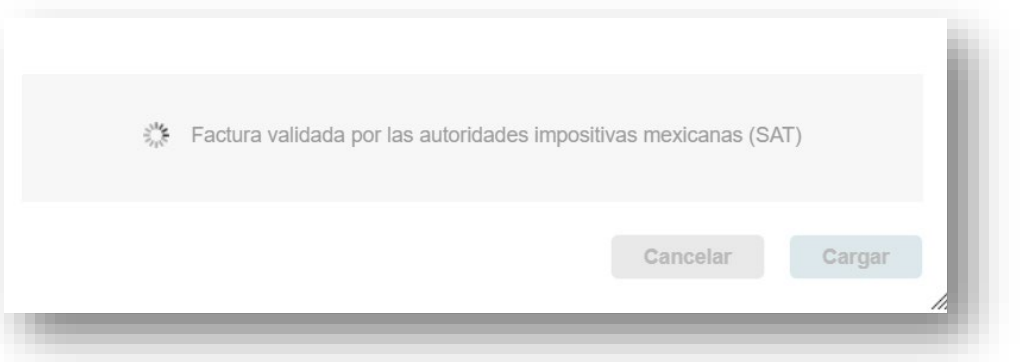

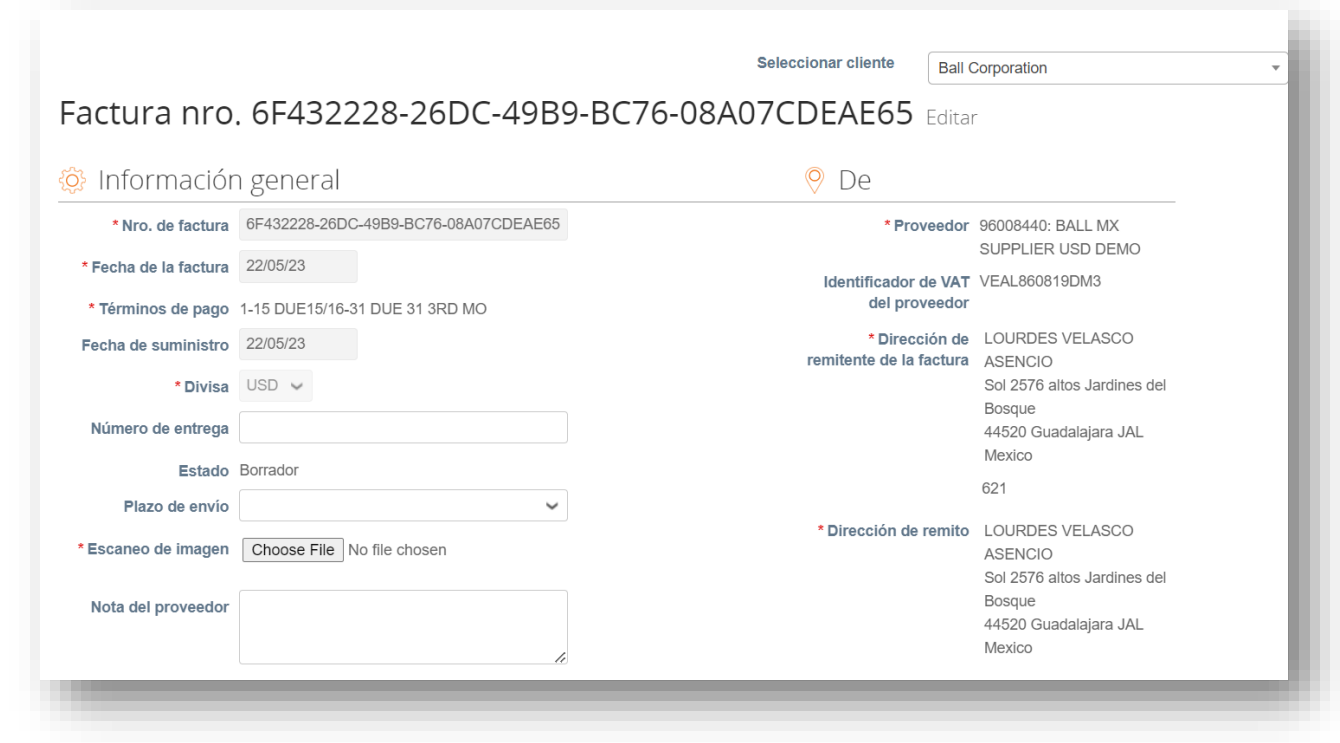

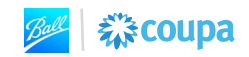

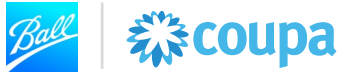

7. Cargue una copia en PDF de la factura dentro del campo Escaneo de imagen. **HAGA CLIC** en elegir archivo.

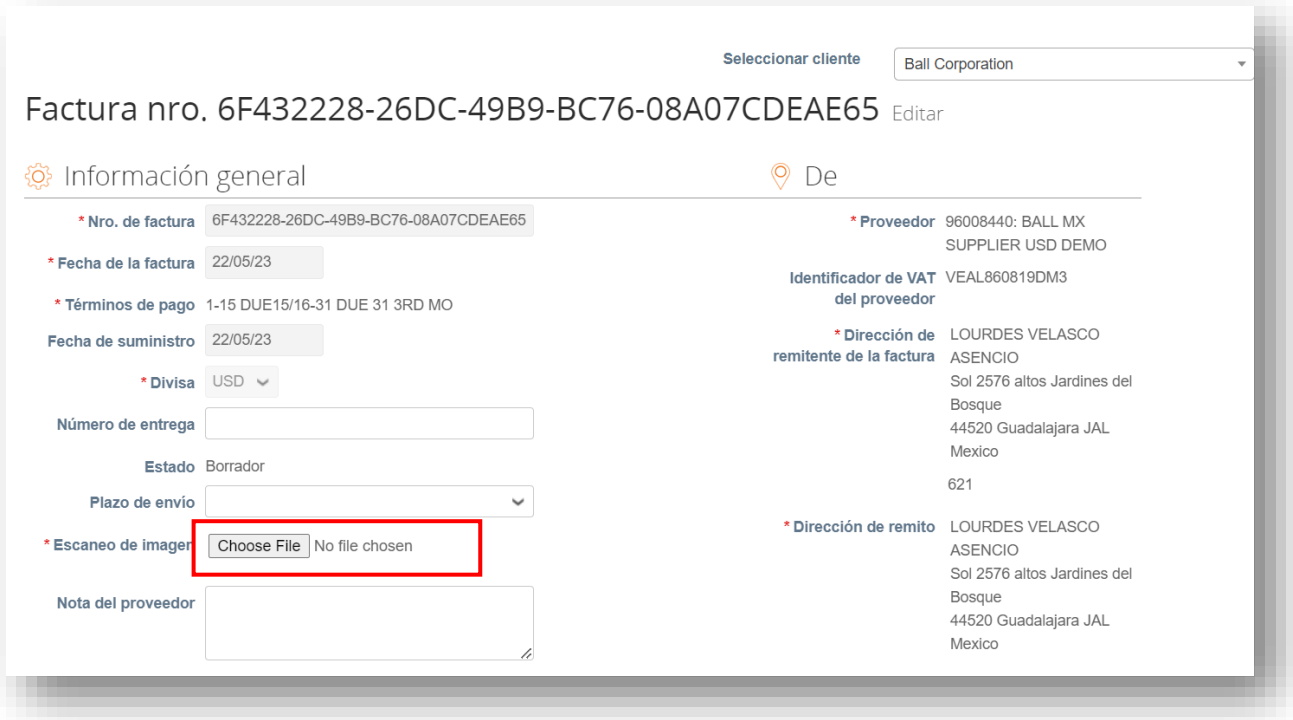

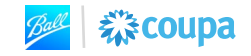

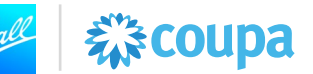

8. Desplácese hacia abajo hasta la sección Línea de factura. Seleccione la línea de orden de compra relacionada con la factura. **HAGA CLIC** en la lupa para seleccionar la línea de orden de compra.

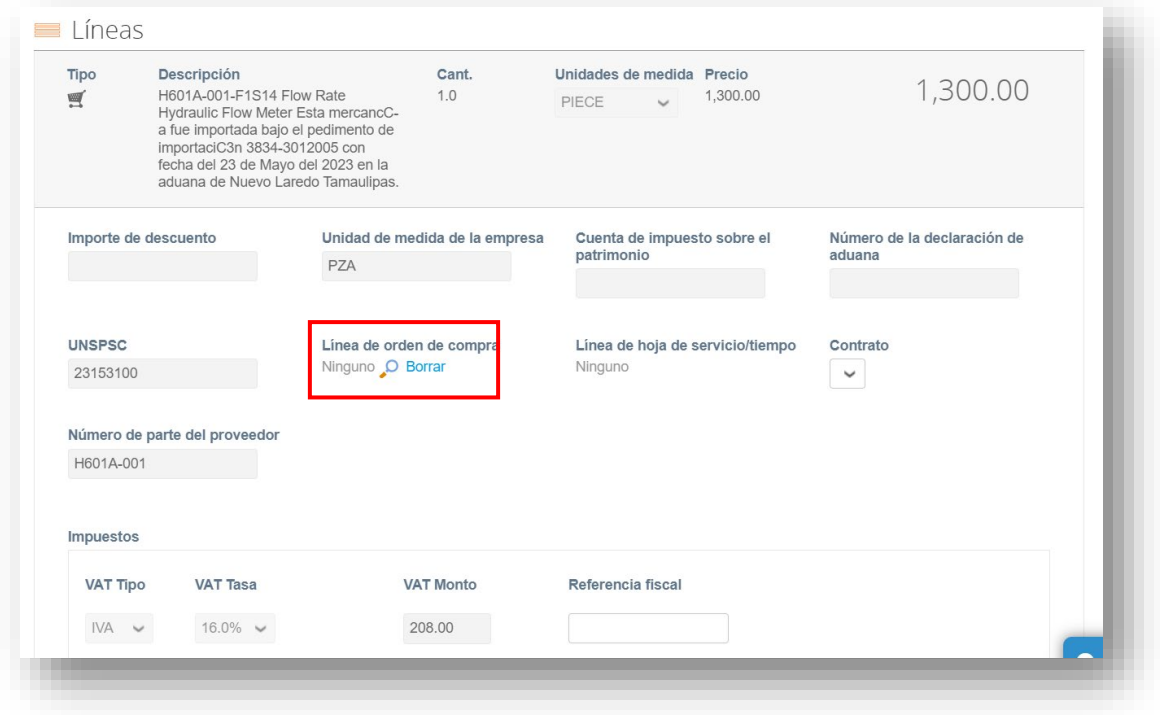

9. Se muestra la ventana emergente de "Linea de orden de compra". Busque la línea de orden de compra especifica relacionada con su factura. **HAGA CLIC** en **Seleccionar**

Los errores comunes al seleccionar la línea de orden de compra incluyen discrepancias en el precio unitario y discrepancias en las unidades de medida. Para corregir estos errores, se requiere un cambio de orden de compra. Para solicitar un cambio de orden de compra, guarde la factura, navegue hasta la orden de compra y complete una solicitud de cambio de orden de compra. La

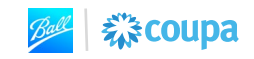

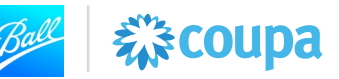

solicitud de cambio se enviará al solicitante de la orden de compra para su revisión y aprobación.

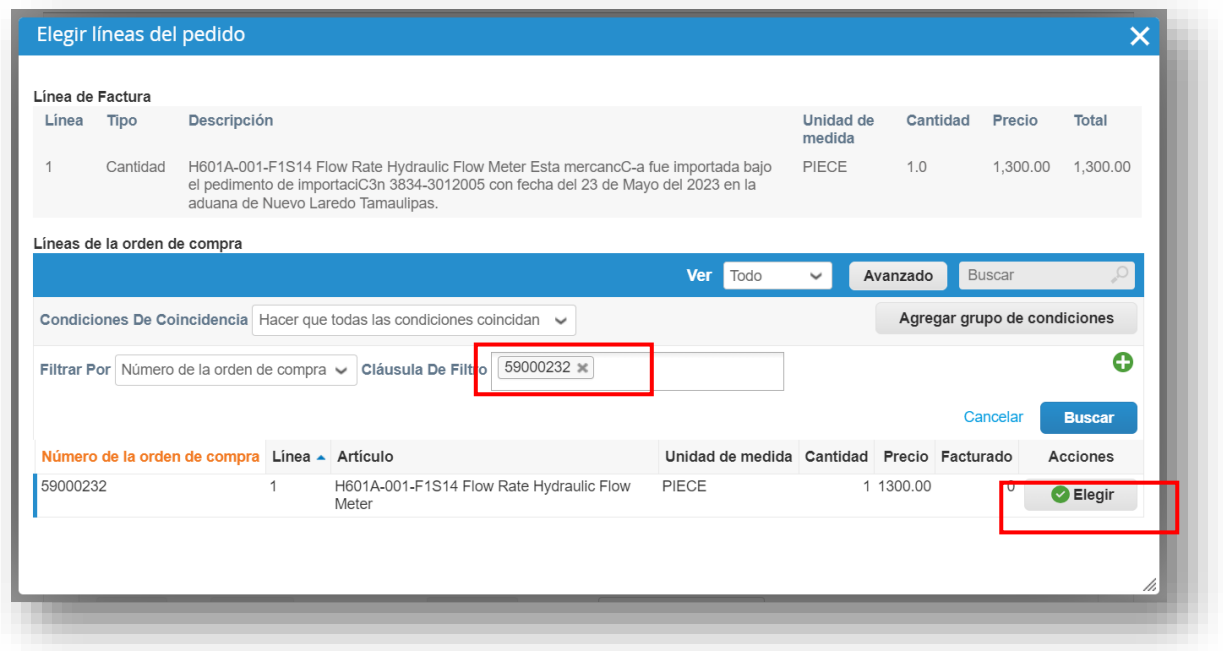

10. La línea de la orden de compra se agrega a la línea de factura. Si la factura contiene varias líneas complete los pasos 9 y 10 para todas las líneas restantes

**Nota:** Las facturas que contienen varias líneas deben de estar relacionada a una sola orden de compra

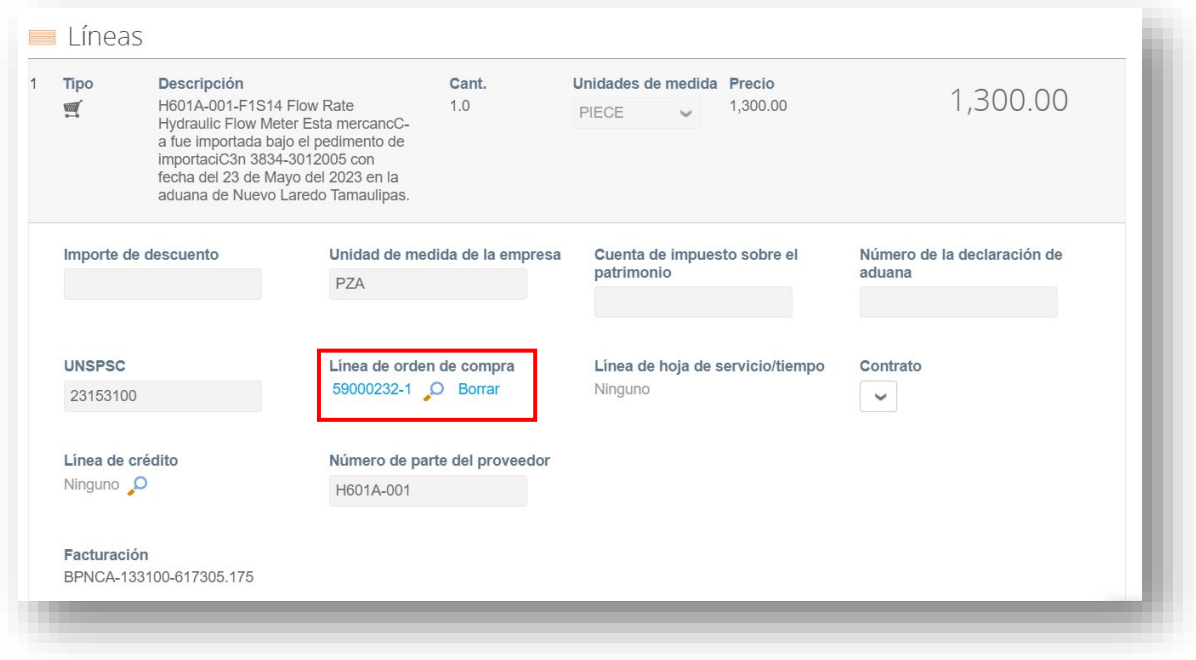

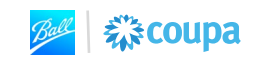

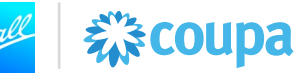

11. Si hay cargos adicionales **por envío, manejo o gastos misceláneos** introduzca los importes en la sección Totales e impuestos:

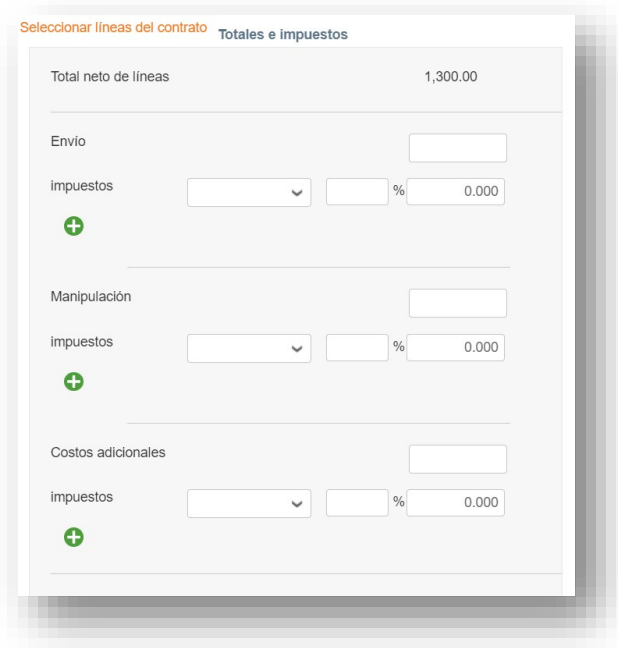

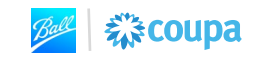

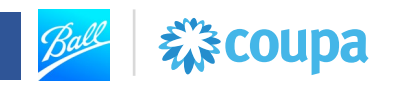

12. Cuando esté listo para enviar su factura a Ball **HAGA CLIC** en **Enviar**

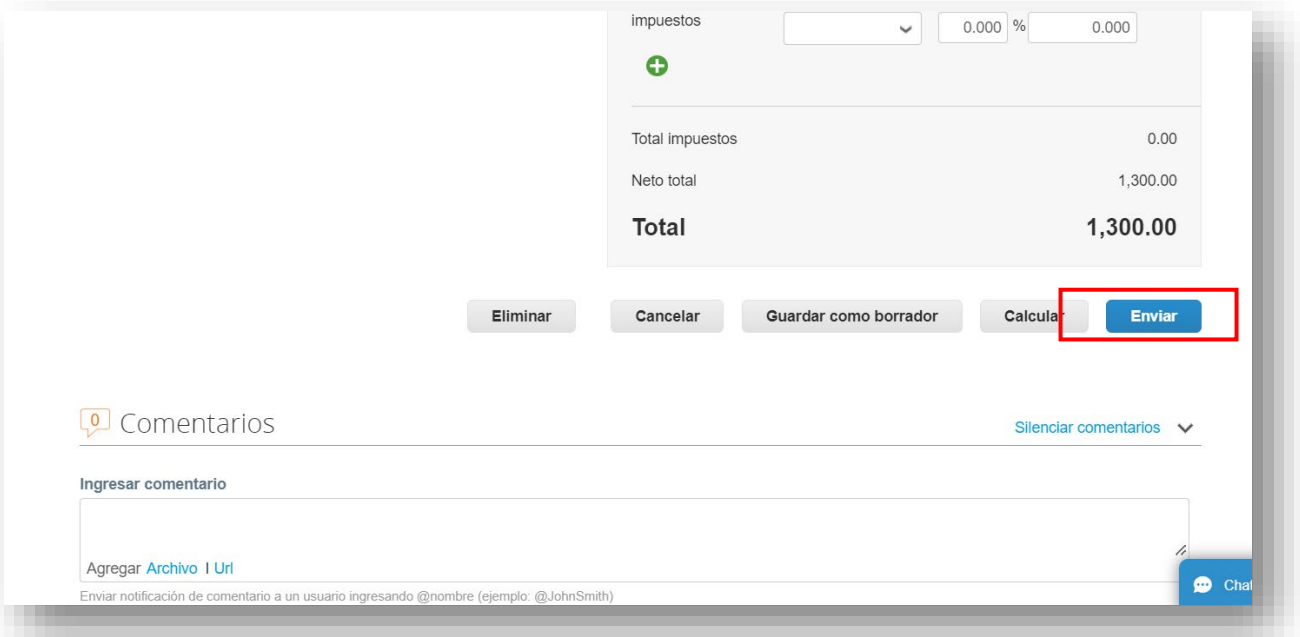

13. La factura se envió y se muestra en la página Facturas. Una vez enviada, la factura se valida contra la orden de compra y el recibo. Si hay diferencias entre la orden de compra, la factura y el recibo, o si es necesario crear un recibo, el estado de la factura será Pendiente de aprobación.

Una vez que se haya aprobado la factura, se completará el campo fecha de vencimiento del pago de la factura. Esta es la fecha en que se pagará la factura..

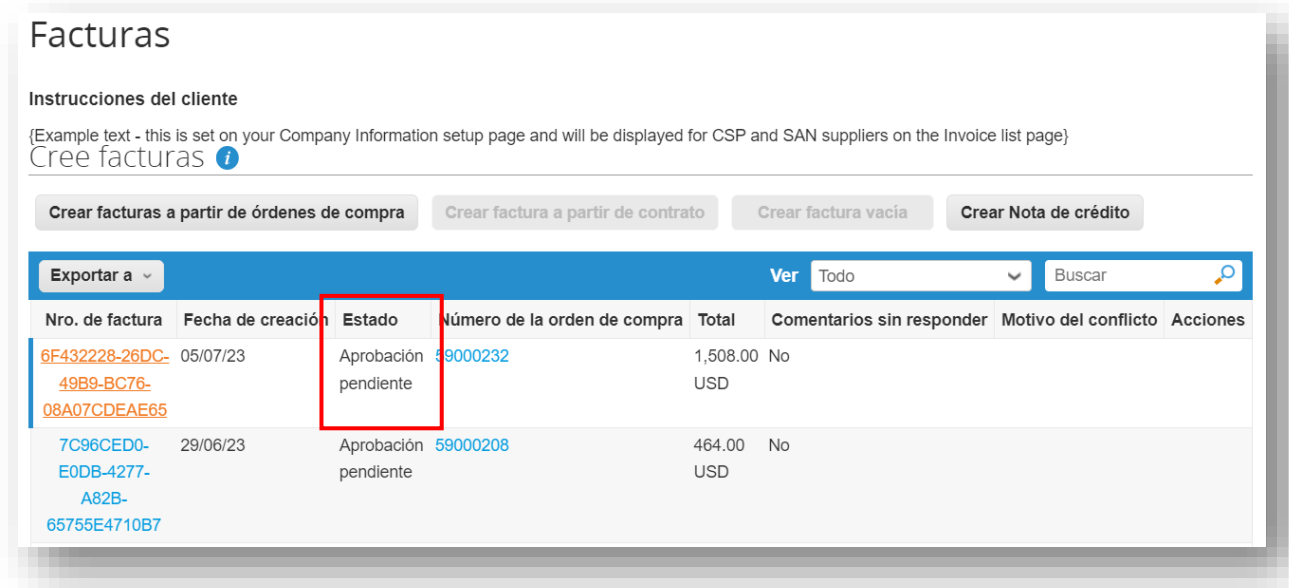

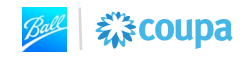

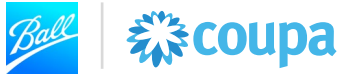

#### **Fecha de vencimiento del pago de la factura**

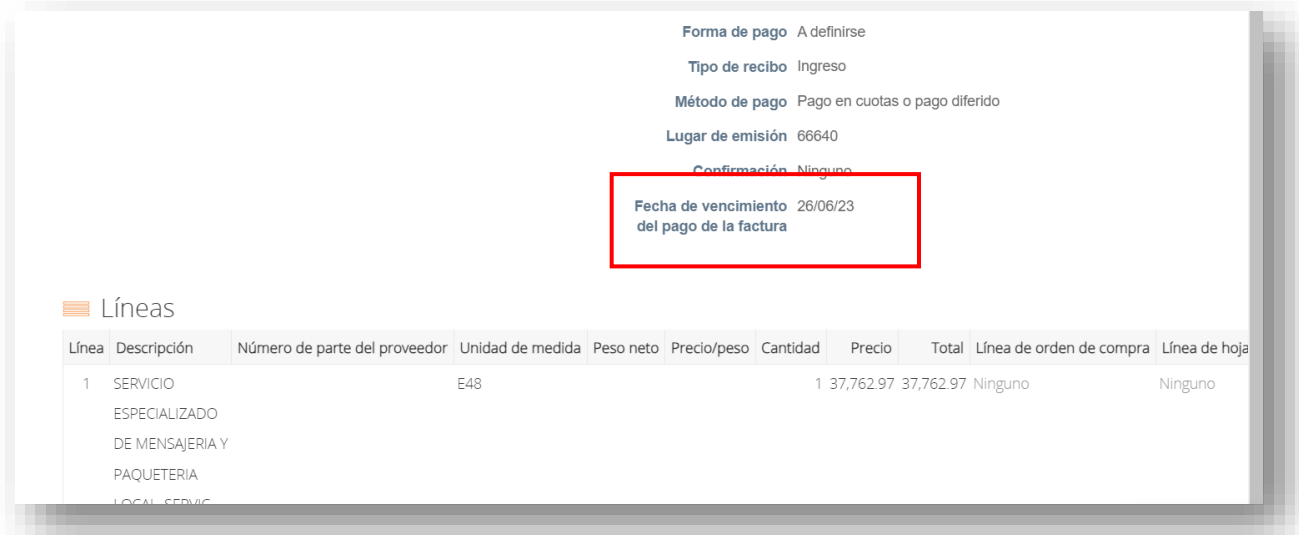

14. Utilice la sección **Comentarios** en la factura para comunicarse con el solicitante sobre el estado, soporte o preguntas sobre la factura o el recibo. Para agregar un comentario en la factura, **HAGA CLIC** en el número de factura.

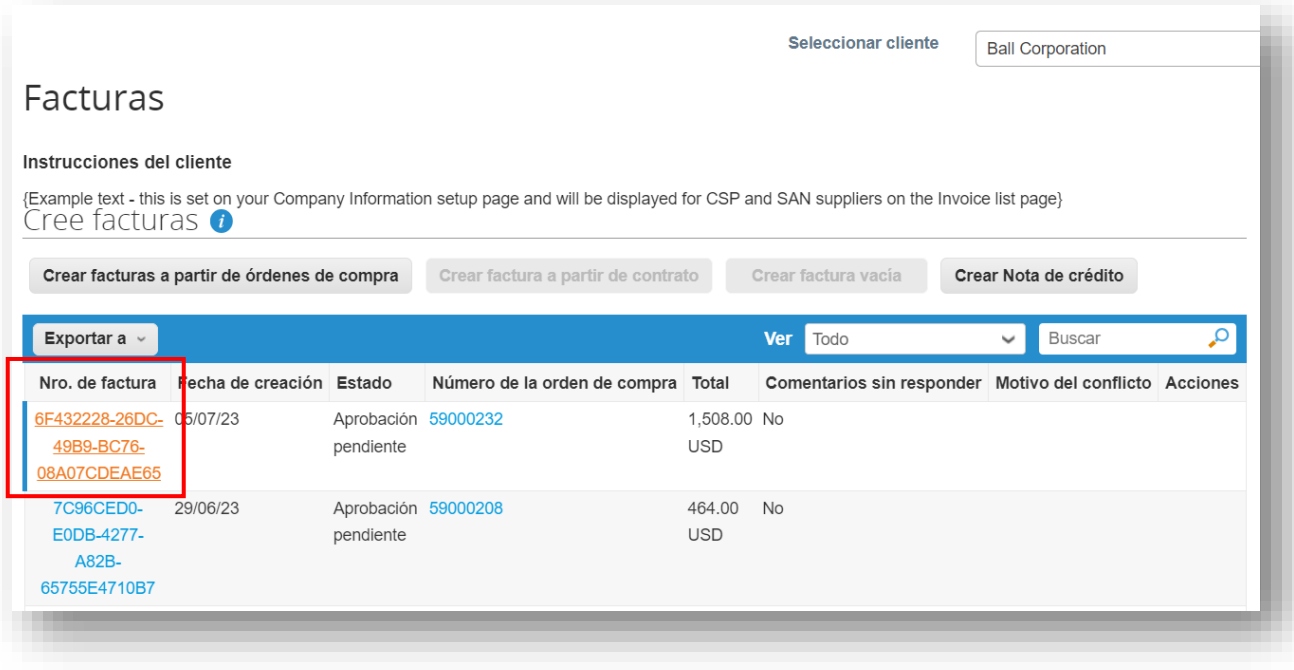

15. Desplácese hacia abajo hasta la sección Comentarios en la factura. Ingrese su comentario y **HAGA CLIC** en **Agregar comentario.**

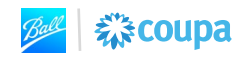

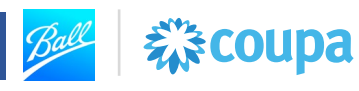

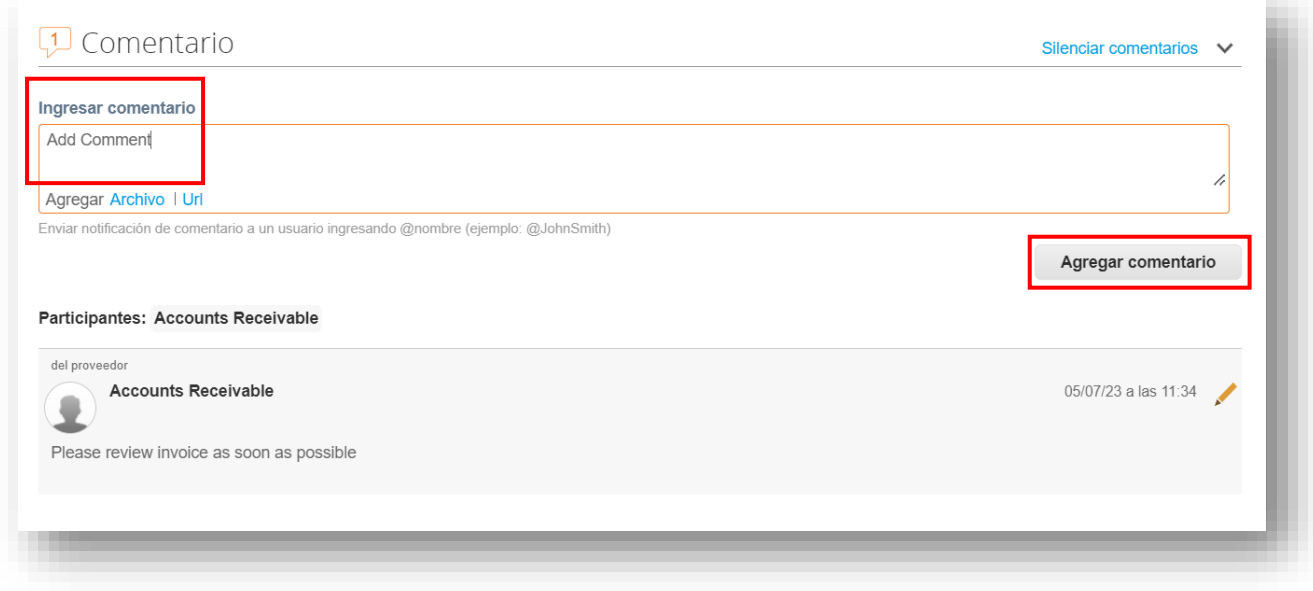

16. Esto completa el proceso de facturación de las facturas CFDI de México. Para obtener orientación adicional sobre las ayudas de trabajo específicas de Coupa y México, consulte la liga [Capacitacion de Proveedores.](https://www.ball.com/our-company/supplier-resources/coupa/capacitacion-de-proveedores)

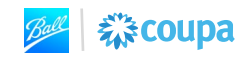